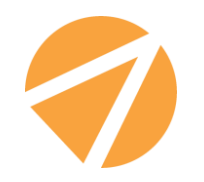

# ИНСТРУКЦИЯ ПО РАБОТЕ В СИСТЕМЕ **«МСИ-ОНЛАЙН»**

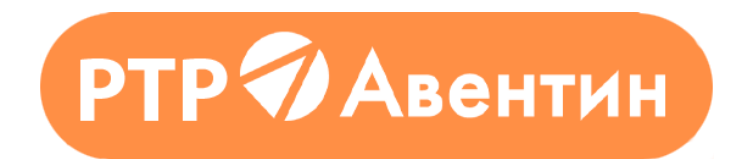

# **ШАГ 1**

# Доступ к Системе на сайте ООО «АВЕНТИН» <https://aventine.ru/>

#### +7 (499) 705-14-84 **И**Авентин En Ru ТР Ø Авенти Контакты О нас Пибликации Вопрос-ответ Отзывы Новости Партнеры info@aventine.ru Оценка соответствия  $01/$ 2 способа: 1. Панель в шапке ⊅ Общая информация о проверке квалификации страницы  $\n <sup>7</sup>$  МСИ АSTM 2. Вкладка Оценка  $\sqrt{ }$  МСИ ГОСТ (Р) Система МСИ-онлайн <sup>7</sup> Система МСИ Онлайн соответствияЗарегистрируйтесь в системе МСИ-онлайн Данная инструкция содержит описание рекомендуемых, общих правил работы в Системе. При возникновении вопросов по работе с системой, позвоните на нашу горячую линию или напишите

письмо на system@aventine.ru

# **ШАГ 2** Регистрация участника

*«\*» поля обязательные для заполнения*

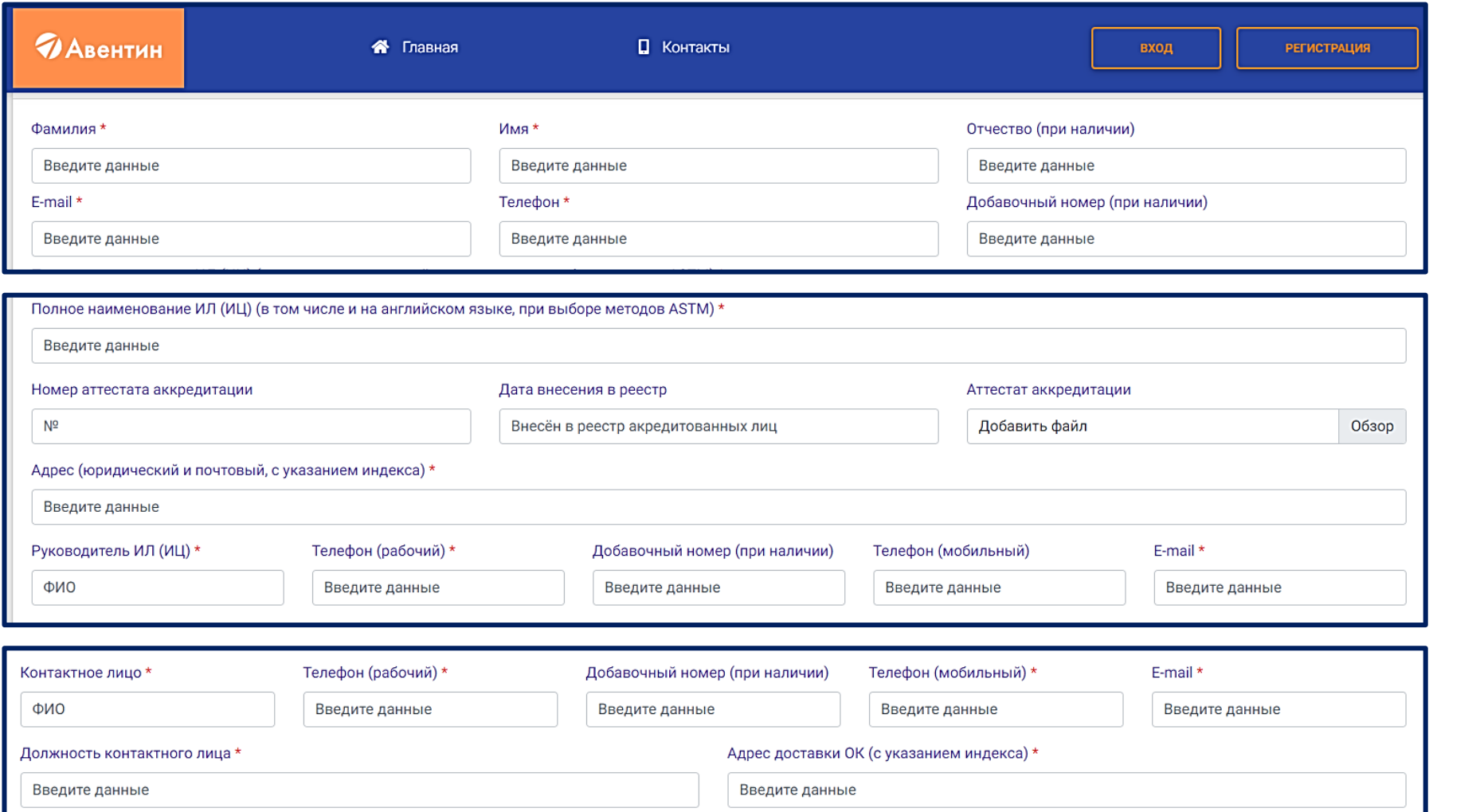

#### **3 блока:**

#### 1. Данные регистрирующего

2. Информация о лаборатории

#### 3. Информация о контактном лице

#### **ШАГ 3** Объекты испытаний

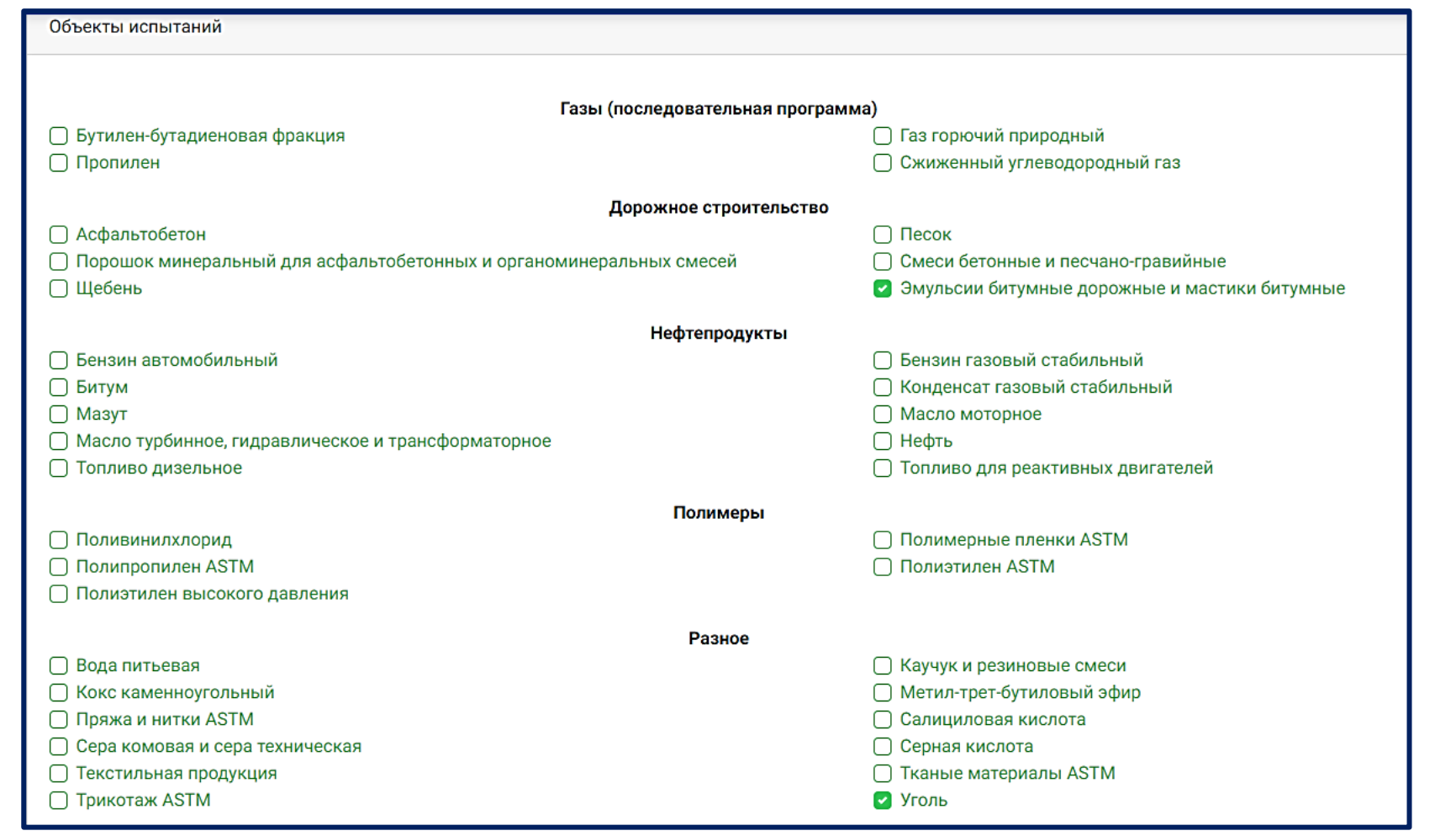

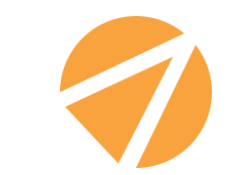

Галочками необходимо отметить те Объекты, которые интересны Пользователю для участия в МСИ

#### ШAГ4 Логин и Пароль

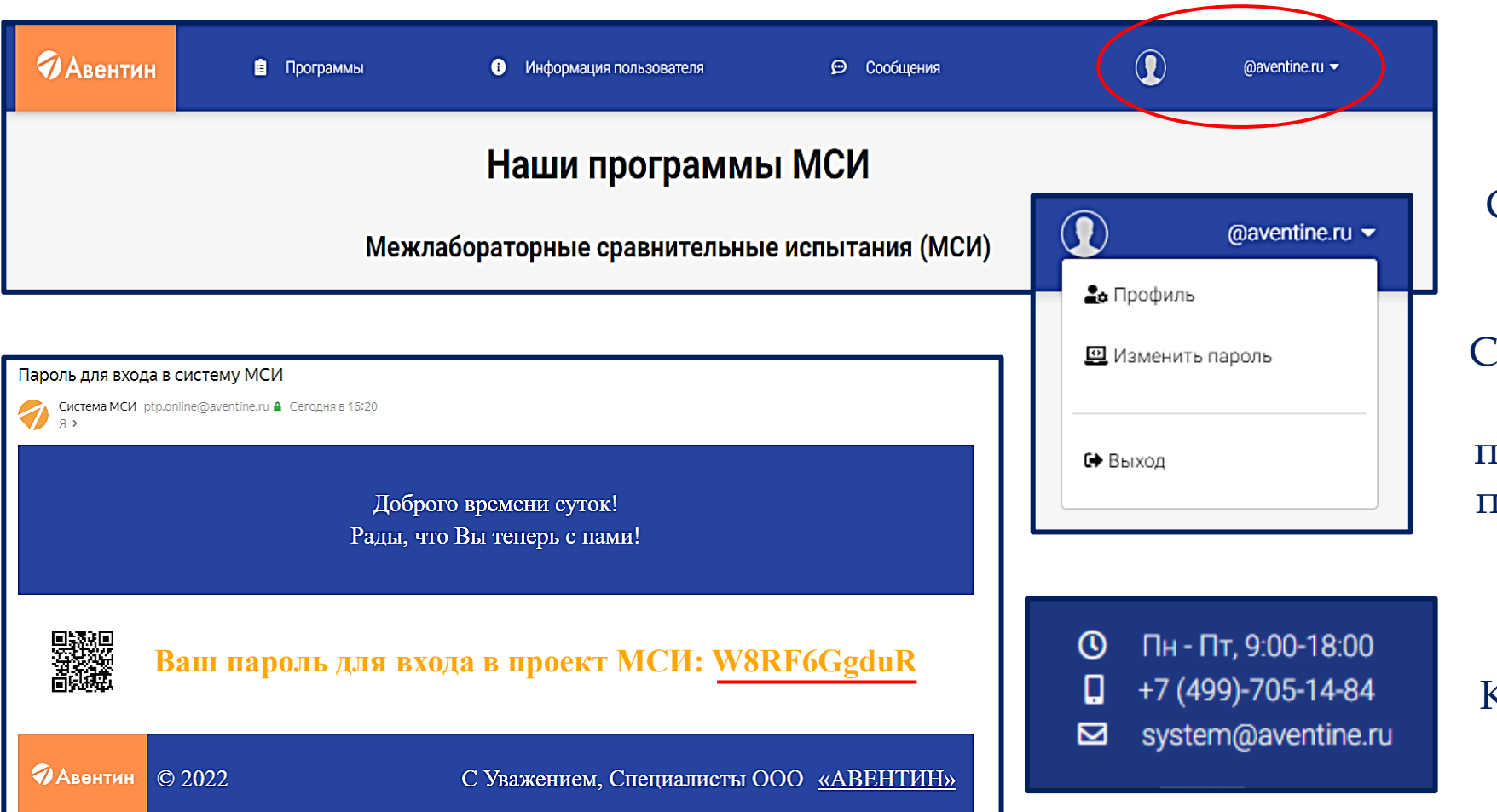

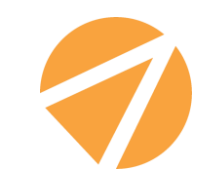

Почтовый адрес Регистрирующего - это Логин для входа в Систему. Отображается в правом углу страницы

Стенерированный Пароль придёт на указанную почту. Далее в настройках профиля его можно будет изменить

Внизу страницы Контактные данные ООО «ABEHTMH»

# **ШАГ 5** Шапка профиля

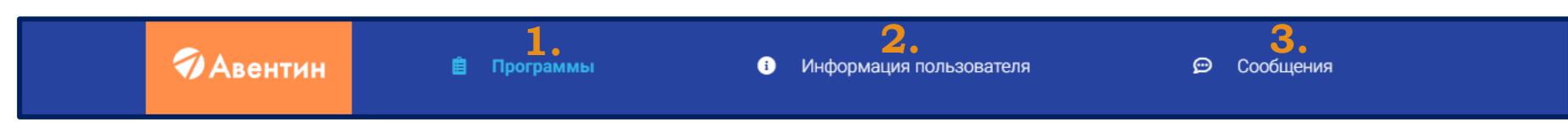

#### Наши программы МСИ

Мои программы

- Все программы (имеющиеся Программы в соответствии с выбранными Объектами испытаний)

- Мои программы (Программы, в которых Вы принимаете участие)

**2.\***

**3.**

**1.**

Информация Объекты испытаний

- Информация (регистрационные данные Пользователя)

Все программы

- Объекты испытаний (Объекты, которые интересны Пользователю для участия в МСИ)
- Сообщения: будут отображаться все Диалоги с координаторами Программ

**\*** Исходные Данные можно изменить в Личном кабинете. При корректировке не забывайте сохранять изменения.

#### **ШАГ 6** Подача Заявки

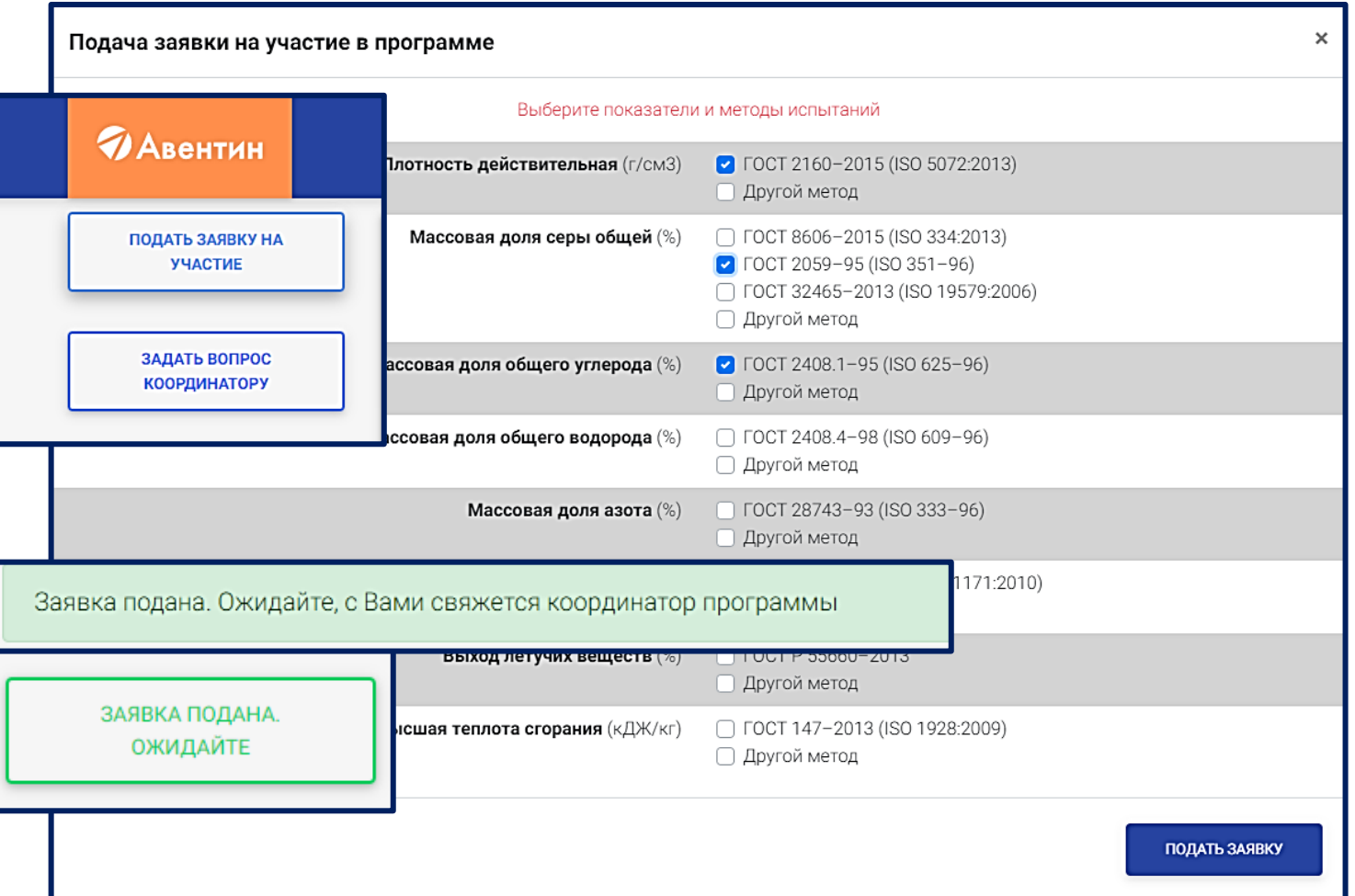

После ознакомления с предложенными Программами**\*** и выбора подходящей необходимо подать Заявку на участие

> Поторопитесь, пока не вышел срок Этапа Подачи Заявок!

Выберите интересующие показатели и методы испытаний

После подачи информация будет направлена Координатору Программы для одобрения Заявки

Результат рассмотрения Заявки будет направлен по эл. почте

**\*** Если Вы не нашли необходимую Вам Программу, пожалуйста, позвоните или напишите нам.

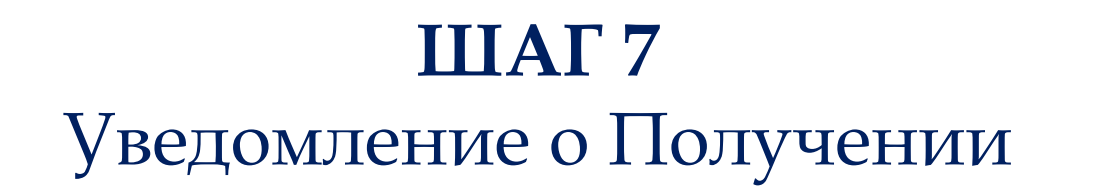

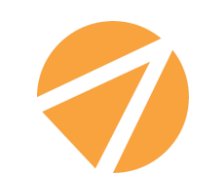

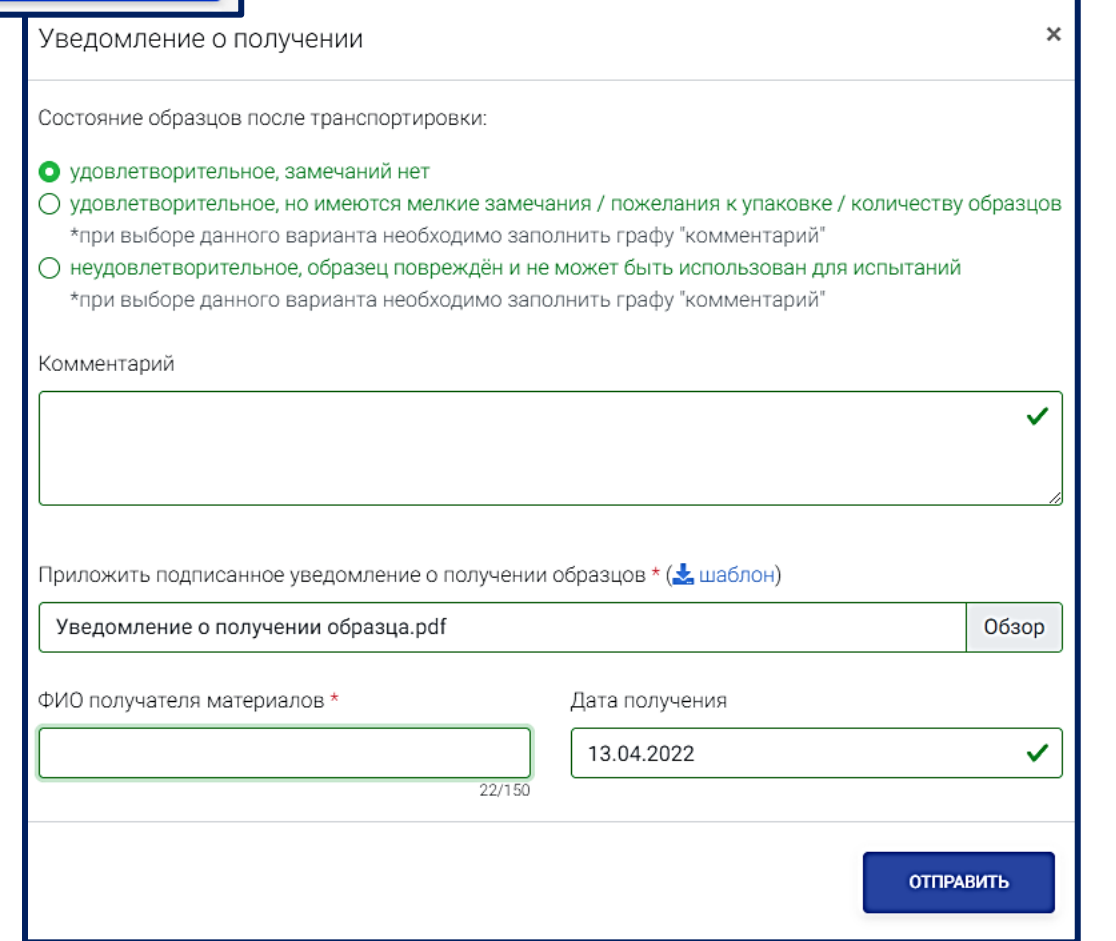

ЗАЯВКА ПОДАНА. **ОЖИЛАЙТЕ** 

УВЕДОМЛЕНИЕ О ПОЛУЧЕНИИ 13.04.2022 - 17.05.2022

> Как только будут согласованы все детали по участию в Программе и набрано необходимо количество участников, начнётся Этап Отправки Образцов для контроля (ОК) в адрес лабораторий.

Необходимо заполнить в Системе Уведомление о получении ОК, в какой срок его нужно предоставить, будет указано в Инструкции к проведению испытаний**\***

Обращаем Ваше внимание, что подписанный скан бумажного Уведомления о получении также необходимо приложить к форме

# **IIIAT 8**

#### Результаты испытаний

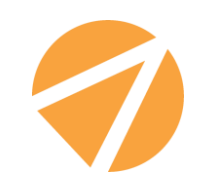

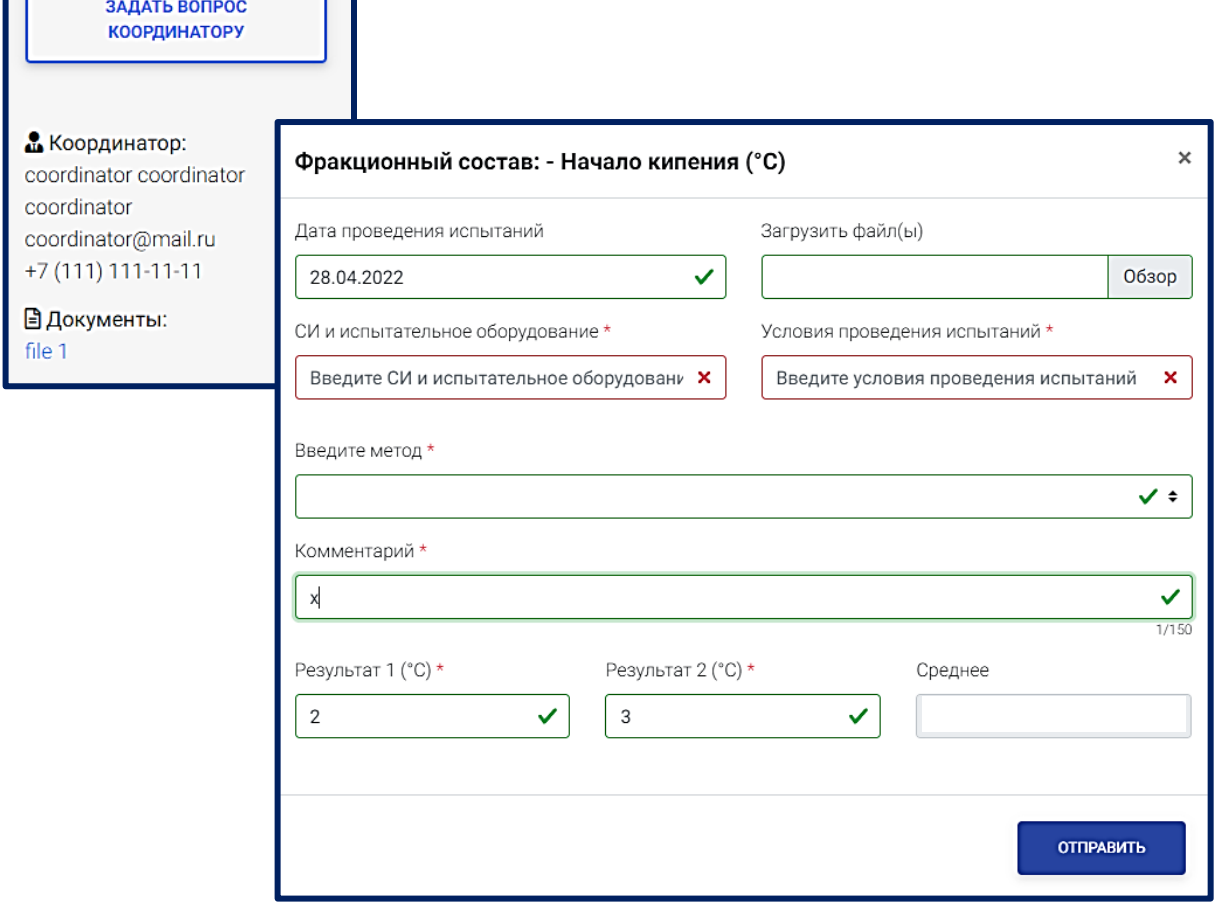

ПРИЛОЖИТЬ **РЕЗУЛЬТАТЫ** ЭТАП ЕШЁ НЕ НАЧАЛСЯ

\* Если Показатель требует качественного значения

После проведения испытаний необходимо Приложить результаты

Форма заполняется для каждого Показателя отдельно

Обязательно прикладывается в поле «Загрузить файлы» - скан подписанного Протокола

Поле «Метод испытаний» будет заполнено автоматически из учёта выбранного Вами при Подаче Заявки

Все результаты вносятся с точным количеством знаков после запятой либо в буквенном выражении\*

Будьте предельно внимательны, так как после Отправки Формы изменить данные нельзя!

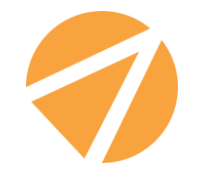

Надеемся Данная Инструкция была Вам полезной, но если всё-таки остались какие-либо вопросы Вы можете позвонить на нашу горячую линию **8 (499)705-14-84** или отправить письмо в Службу поддержки по работе с системой [system@aventine.ru](mailto:system@aventine.ru)

# **Спасибо, что Вы с нами!**

**РТР И Авентин** 

**С Уважением, команда ООО «АВЕНТИН»**